# راهنمای ادغام و ویرایش پروفایل نویسنده در بانک اطالعاتی Scopus

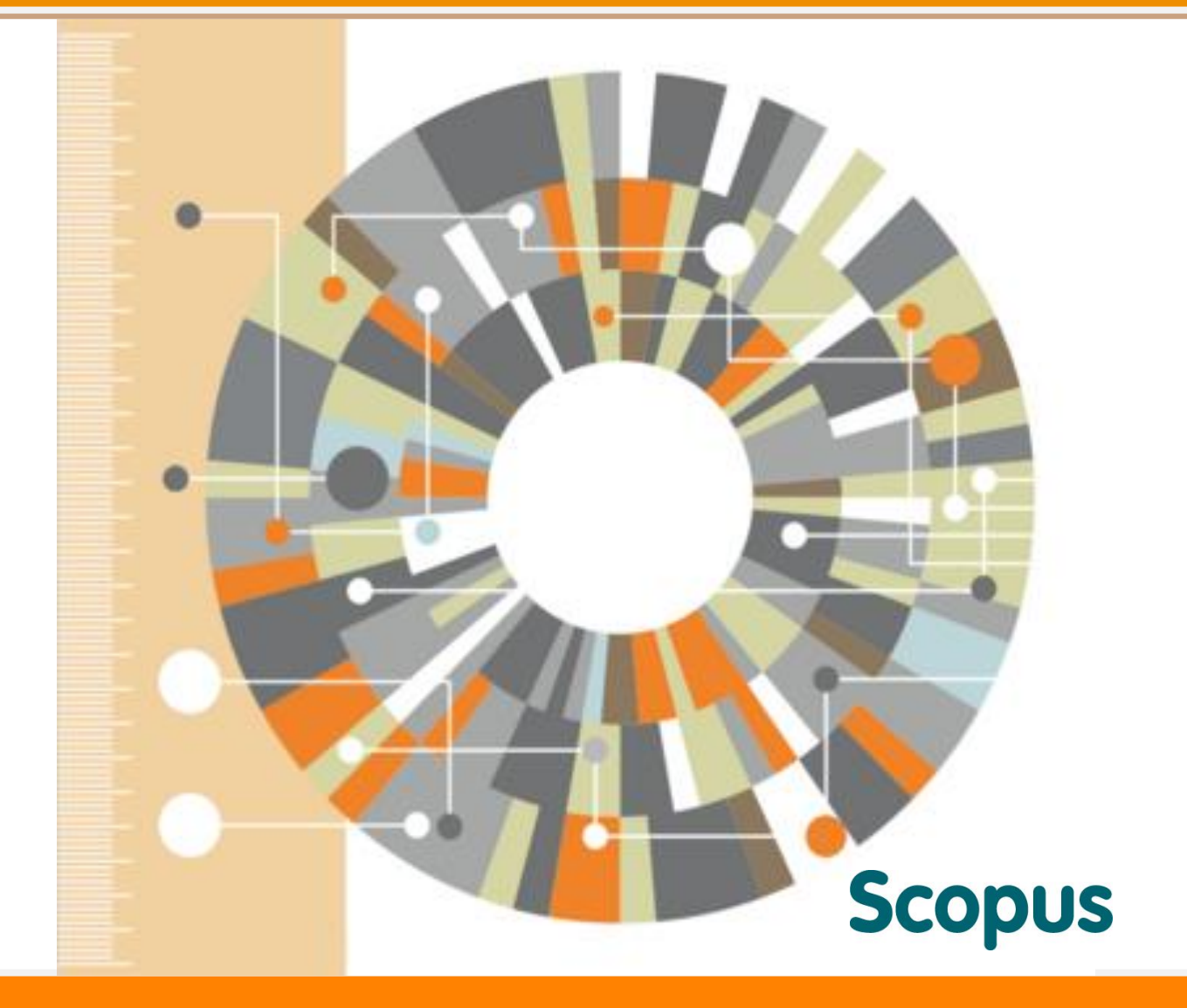

تهيه و تنظيم

گروه علم سنجی و انتشارات

مرکز توسعه و هماهنگی اطلاعات و انتشارات علمی

معاونت تحقیقات و فناوری

وزارت بهداشت، درمان و آموزش پزشکی

زمستان ١٣٩٤

**راهنمای ادغام و ویرایش پروفایل نویسنده در بانک اطالعاتی** 

#### **مقدمه**

اسکوپوس یکی از نمایههای استنادی معتبر بین المللی است که در آدرس com.scopus.www://http و از طریق اشتراک در دسترس می باشد. این بانک اطالعاتی حیطههای علوم شامل علوم زیستی، فناوری، پزشکی، علوم اجتماعی و هنر را در برمیگیرد.

اسکوپوس اطالعات کتابشناختی حدود 60 میلیون سند از ۵ هزار ناشر علمی را از سراسر جهان در خود جای داده است. در حال حاضر، اسکوپوس اطالعات 21 هزار و پانصد مجله علمی پژوهشی و 113000 کتاب را در خود نمایه کرده است که از این میان به 4200 مجله دسترسی کامل وجود دارد.

اسکوپوس برای هر نویسنده، یک پروفایل هم ارائه میدهد که اطالعات مهمی را در بر دارد مانند affiliation( وابستگی به دانشگاه یا موسسات دیگر(، تعداد آثار چاپ شده و اطالعات کتابشناسی آنها، مراجع و تعداد یادکردهایی که هریک از مقاالت دریافت کرده است. هم چنین اسکوپوس شناسه اچ را برای نویسنده حساب میکند. کاربرانی که ثبت نام کردهاند میتوانند در حساب کاربری خود این قابلیت را فعال کنند که اگر در پروفایل کاربری، تغییری ایجاد شد به آنها گزارش شود.

#### **:Scopus Author Identifier**

بسیاری از نویسندگان اسامی مشابه دارند که این تشابه مشکالتی را در زمینه تشخیص نویسندگان و آثار ایشان به وجود می آورد. Scopus Author Identifier کدی است که برای هر نویسنده به شکل منحصر به فرد توسط اسکوپوس اختصاص داده می شود. در واقع، این کد به شما کمک می کند که اسامی یک نویسنده را که به اشکال مختلف نوشته شده و یا با وابستگی های مختلف نمایه شده است در زیر یک کد منحصر به فرد قرار گیرد. به این ترتیب شما می توانید نویسندگان با اسامی مشابه را از یکدیگر متمایز کنید.

2

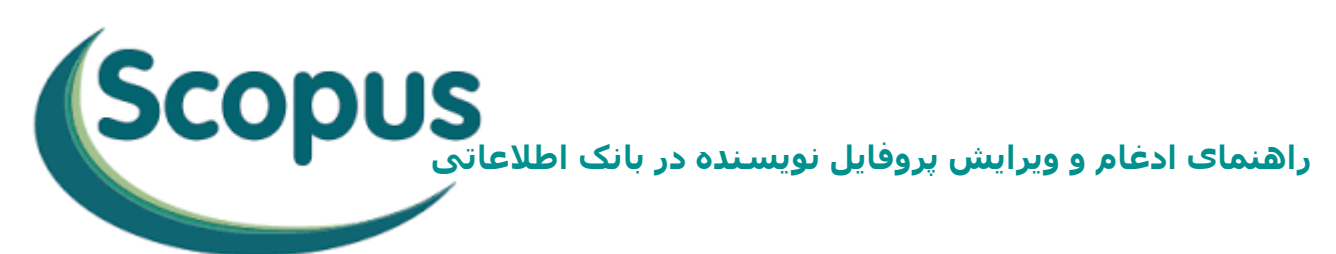

به كمك ID Scopus مي توان بین مقاالت چاپ شده بوسیله افراد با نام هاي مشابه تمايز قايل شد. براي اينكه پروفايل شما بعنوان نويسنده مقاله در اسكوپوس كامل باشد بايد مطمئن شوید كه مقاالتي كه شما نويسنده آن مي باشید در اسكوپوس متعلق به یک ID Author واحد مي باشد. زیرا تنها در این صورت است که هر استنادي كه به مقاالت شما در بانک اطالعاتی Scopus داده شود براي شما محاسبه خواهد شد.

ممکن است بعضي از مقاالت شما در SCOPUS، تحت یک نام واحد و در يک Profile يکتا درج نشده باشد. این امر موجب می شود که شاخص های علم سنجی شما نظیر تعداد مقاالت نمایه شده، تعداد استنادات دریافت شده، شاخص اچ و سایر شاخص ها کمتر از مقدار واقعی آن ها نمایش داده شود.

از آنجا که سامانه علم سنجي اعضاي هیات علمي (ISID(، اطالعات علمسنجي شما را از پروفايلي در اسکوپوس که بیشترين مقاالت شما را پوشش ميدهد، گردآوري ميکند، مقالات قرار گرفته شما در ساير گروههاي Affiliation و يا اَشکال نوشتاري نام و فامیل شما در آن محاسبه نميشود. بدين منظور الزم است، Profile هاي متعدد خود را در بانک اطالعاتي SCOPUS با يکديگر ادغام و يکپارچه (Merge( نمايید.

راهنمای حاضر شیوه ادغام پروفايل و اشکال نوشتاري متعدد اسامی نویسنده را در بانک اطالعاتی Scopus تشریح می نماید:

3

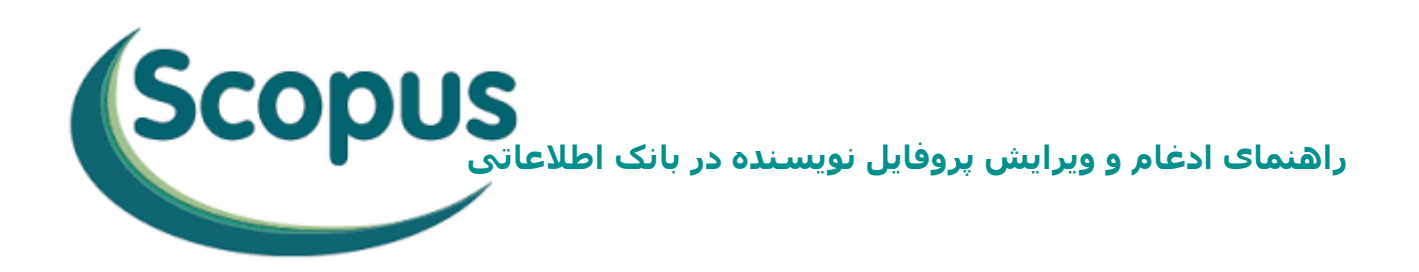

### **جستجوي پروفايل نويسنده در بانک اطالعاتي:**

ابتدا در بانک اطالعاتي Scopus به آدرس »com.scopus.www »وارد شويد، پس از قرار گرفتن روي عنوان Search گزينه Search Author را انتخاب نمايید.

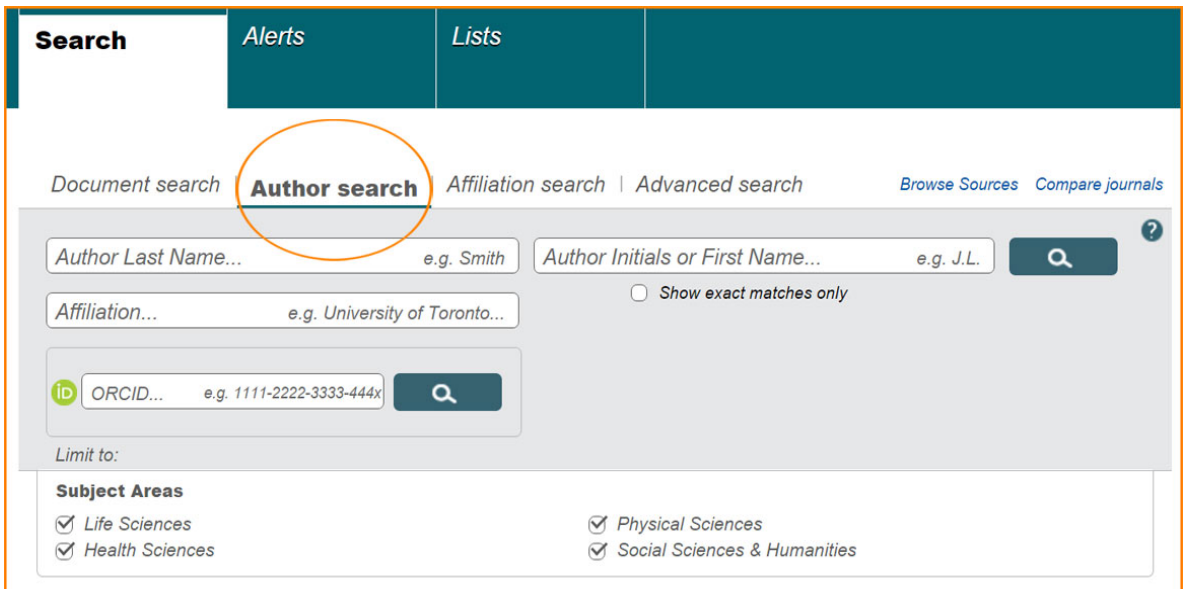

در کادر اول، نام خانوادگي(Name Last Author (در کادر دوم، حرف اول و يا شکل کامل نام (Name Last First of Initials Author (و در کادر سوم وابستگي سازماني نويسنده (Affiliation (را درج نمايید. در اين کادر به منظور جامعیت جستجو تنها اشاره به نام شهر يا کشور نیز امکان پذير میباشد.

مينانچه نويسنده داراي ORCID(Open Researcher and Contributor ID) باشد مي توانید به جاي پر کردن ساير موارد کد اين کادر را وارد نمايید.

با توجه به اينکه اسامي نويسندگان ايراني در مقاالت معموال داراي چند نوع نگارش به زبان انگلیسي است، به منظور در نظر گرفتن انواع اشکال، استفاده از عملگرهاي جستجو مي تواند مفید باشد. به طوري که به جاي حرف يا حروفي که به چند شیوه نگارش مي شود در بانک اطالعاتي Scopus مي توان از کاراکتر ستاره )\*( استفاده کرد.

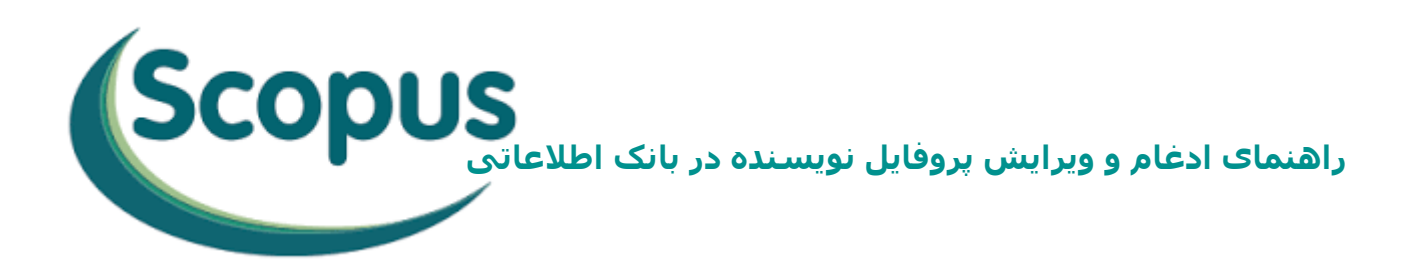

به طور مثال : نحوه نگارش دکتر محمدعلي بهروز متفاوت است.

- Behrooz, Mohammad Ali
- Behrooz, MohammadAli
- Behrouz, Mohammad Ali
- ◆ Behruz, MohamadAli

با درج نام نويسنده مانند شکل زير، کل اشکال فوق بازيابي خواهد شد.

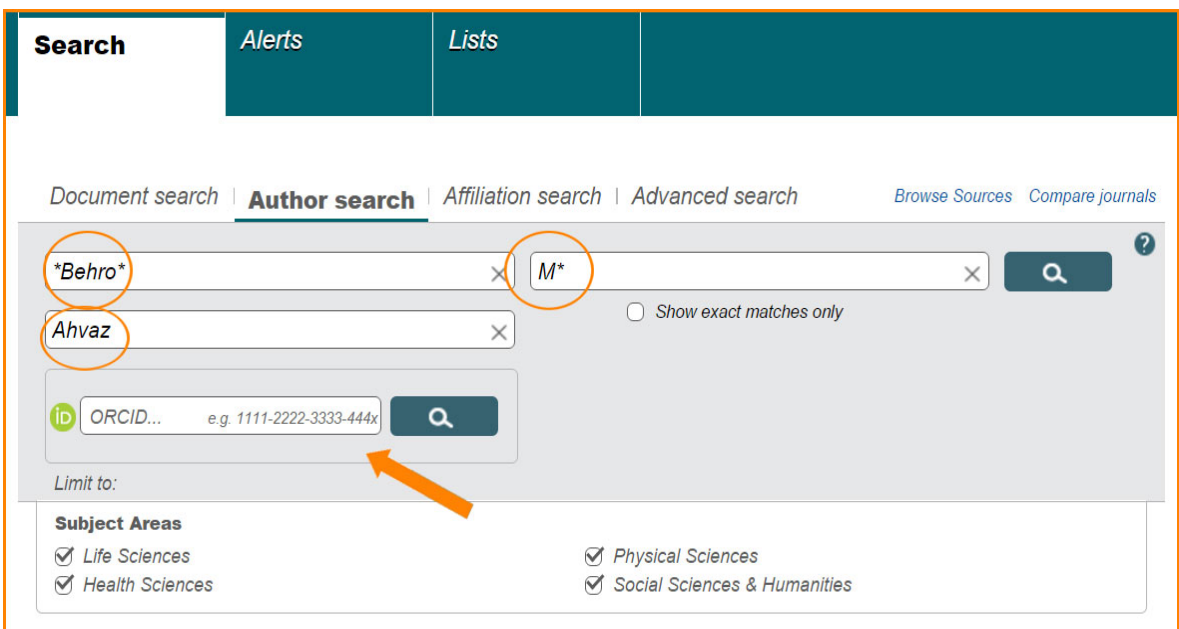

چنانچه اشاره شد، اسامي نويسندگاني که با جستجوي فوق مطابقت داشته باشند به همراه تعداد مقاالت، حوزه فعالیت و وابستگي سازماني، نمایان خواهد شد. الزم به ذکر است که اسامي با تنها يک مقاله در Scopus ، در نتايج جستجو نشان داده نمي شوند بدين سبب در قسمت باالي جدول نتايج، با انتخاب گزينه ا اين ،)Show Profile Matches with One Document) سامي نیز نمايان خواهد شد. از بین پروفايل هاي بازيابي شده با بررسي دقیق، تیک

مورد يا مواردي که با اسم نويسنده مورد نظر مطابقت دارد فعال و در انتها گزينه انتخاب نمایید (Request to merge authors) **راهنمای ادغام و ویرایش پروفایل نویسنده در بانک اطالعاتی** 

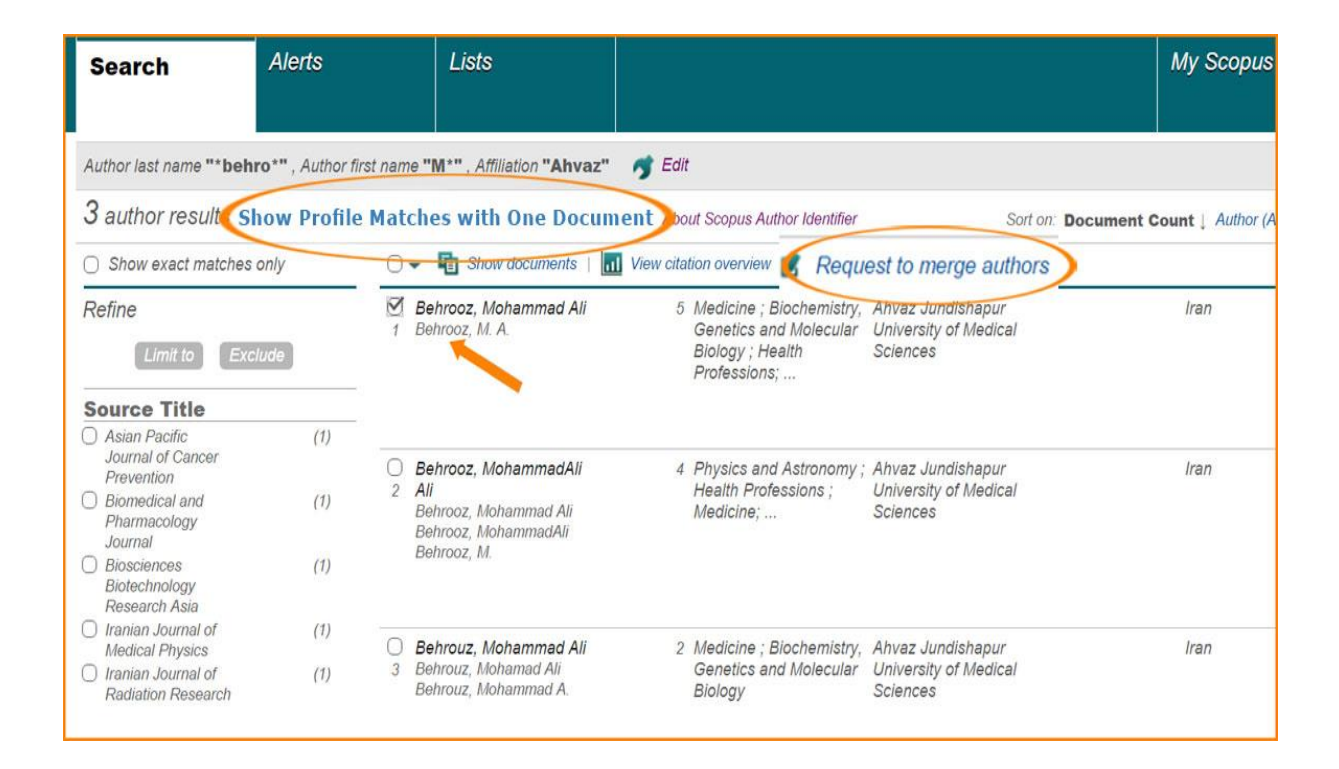

### **ويرايش پروفايل نويسنده:**

با انتخاب گزينه (Request to merge authors)، مراحل ويرايش پروفايل آغاز خواهد شد.

6

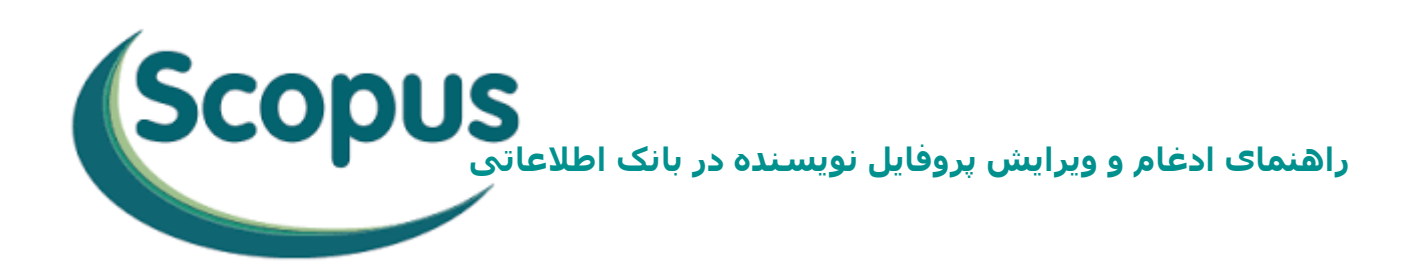

### **مرحله اول (Start(:**

در مرحله اول پروفايل هايي که در قسمت قبل انتخاب شدند به منظور بررسي مجدد، همراه با کد نويسنده (ID Author (و وابستگي سازماني ارائه مي شود. پس از حصول اطمینان از کامل بودن اطالعات، گزينه Start جهت ورود به مرحه بعدي را انتخاب نمايید.

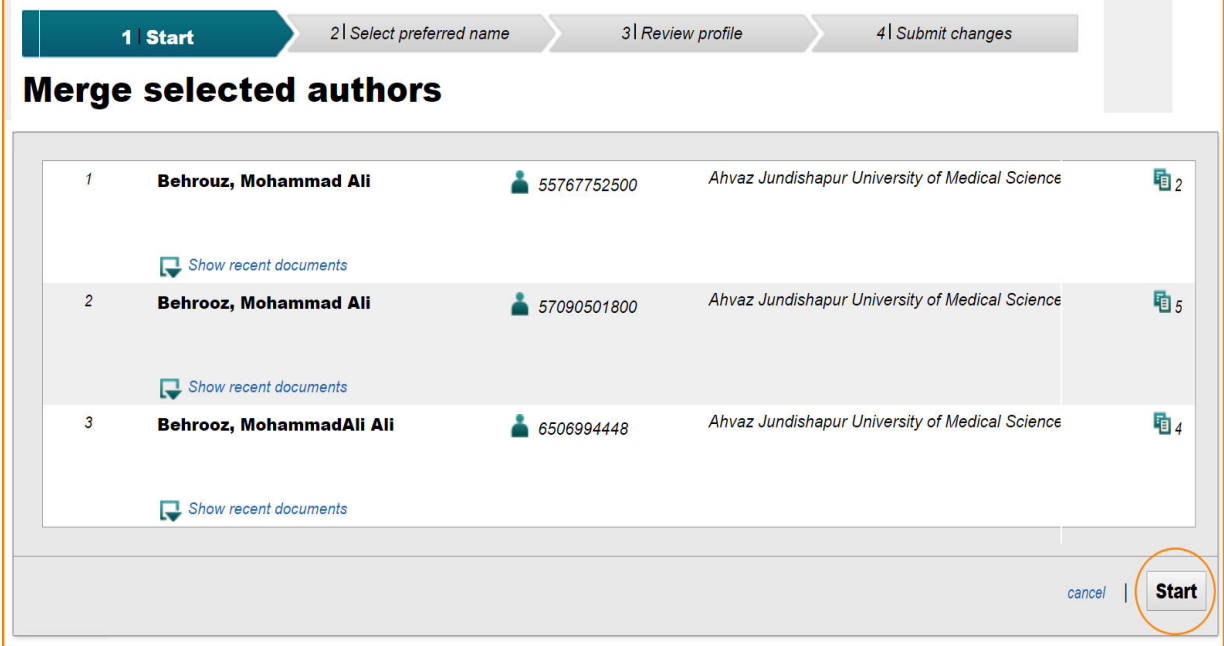

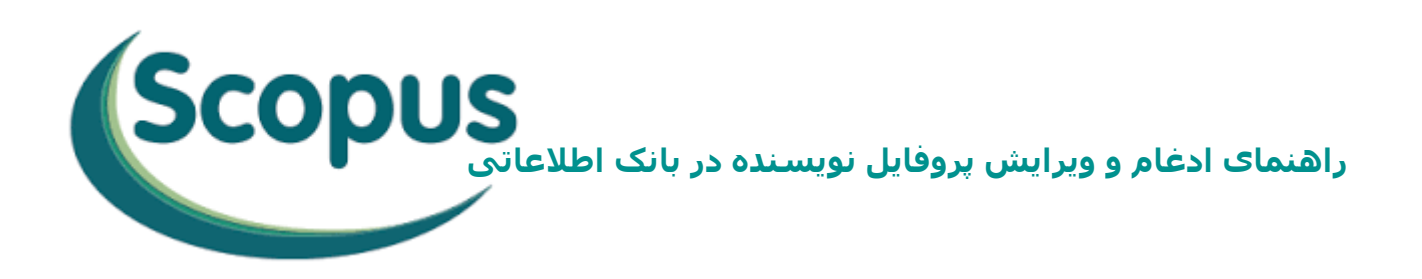

### **:(Select Preferred name) دوم مرحله**

در مرحله دوم، مطابق با نام نويسنده در پروفايل هاي انتخاب شده، فهرستي از اسامي پیشنهادي به صورت يک منوي کشويي، جهت تعیین نام منتخب و صحیح نويسنده که در پروفايل اصلي قرار خواهد گرفت ارائه مي گردد. بعد از انتخاب و کلیک روي Next، مرحله سوم که مهمترين مرحله از اين فرايند است نمايان خواهد شد.

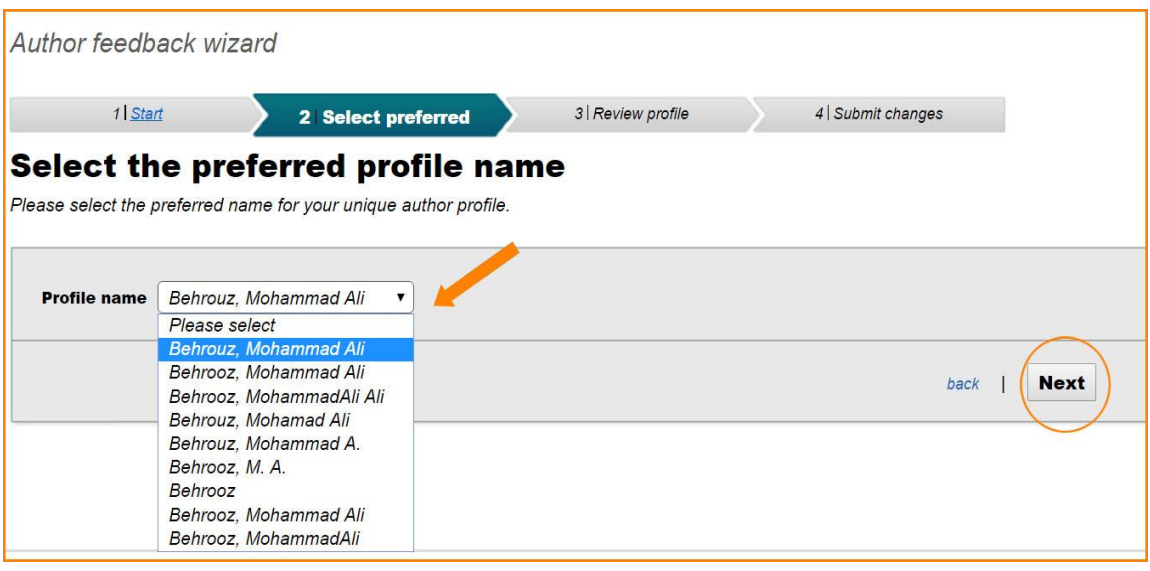

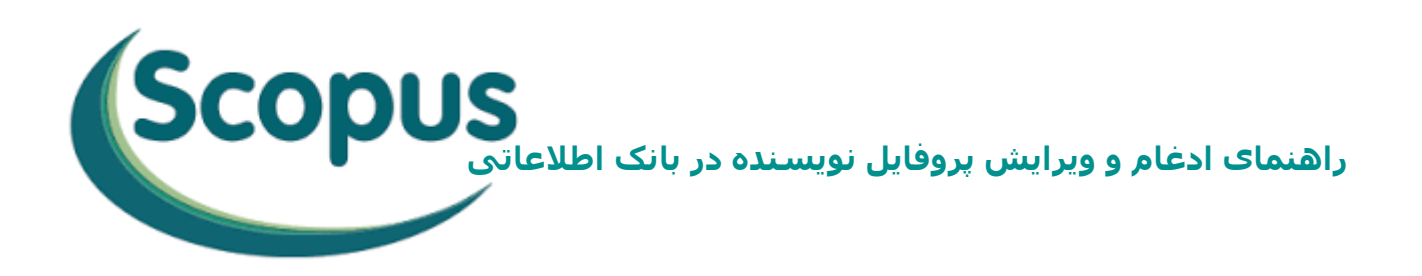

### **مرحله سوم دارای دو بخش می باشد:**

# **1-3 بررسی پروفایل (Profile Review(:**

در اين قسمت مقاالت موجود در پروفايل/پروفايل هاي مختلف نويسنده که در مرحله اول انتخاب شده بود، جهت بررسي و تأيید يا حذف مواردي که به علت تشابه اسمي به پروفايل نويسنده وارد شده و يا اضافه نمودن مقاالت نويسنده که در بانک اطالعاتي Scopus قرار دارد ولي در اين لیست ديده نمي شود، نشان داده خواهد شد.

بنابراين پس از بررسي در صورت نیاز به انجام اصالحات فوق، گزينه(documents Edit( را انتخاب نمایید.

با انتخاب اين گزينه يک مرحله با نام (Review documents) به عنوان مرحله سوم اضافه مي شود و (Review profile) (بررسي نهايي پروفايل) به مرحله چهارم منتقل مي شود، در غیر اينصورت با انتخاب Next، می توانید به مرحله آخر راه پیدا کنید.

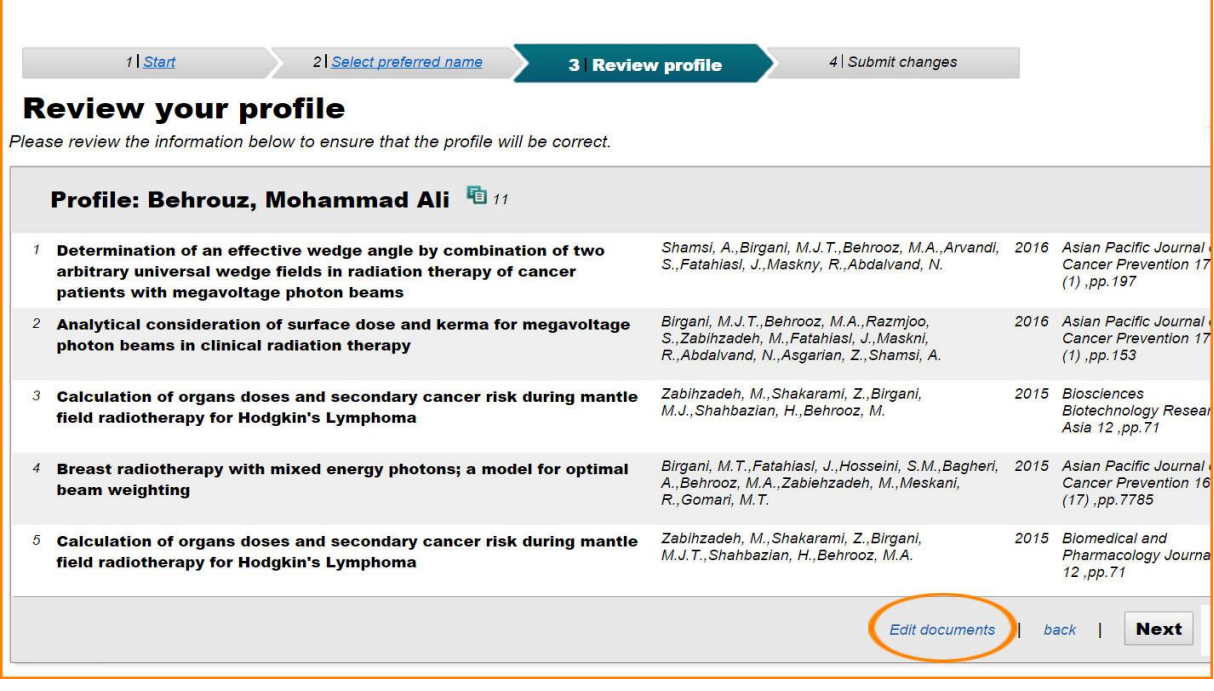

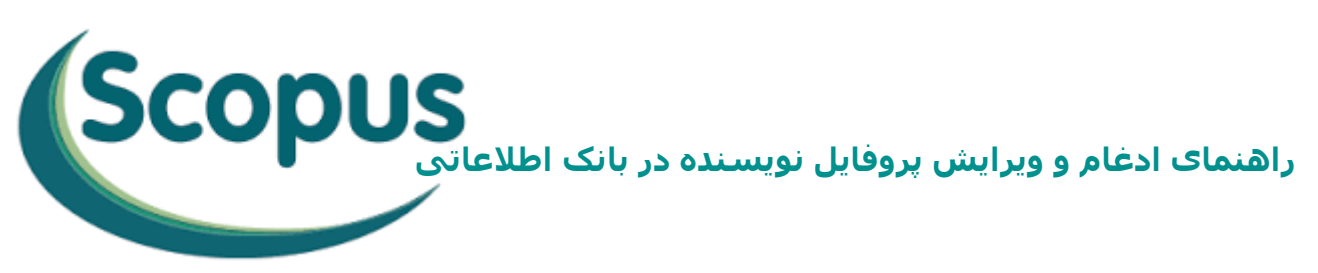

## **2-3 بررسی مدارک و مقاالت (documents Review(:**

در اين قسمت امکان حذف يا اضافه نمودن مقاالت در لیست فراهم مي گردد. اين لیست همچنین امکان تغییر ترتیب مقاالت بر اساس مواردي چون الفبايي عنوان مقاله، نويسنده اول، تاريخ انتشار و عنوان مجله را برای شما ایجاد می نماید.

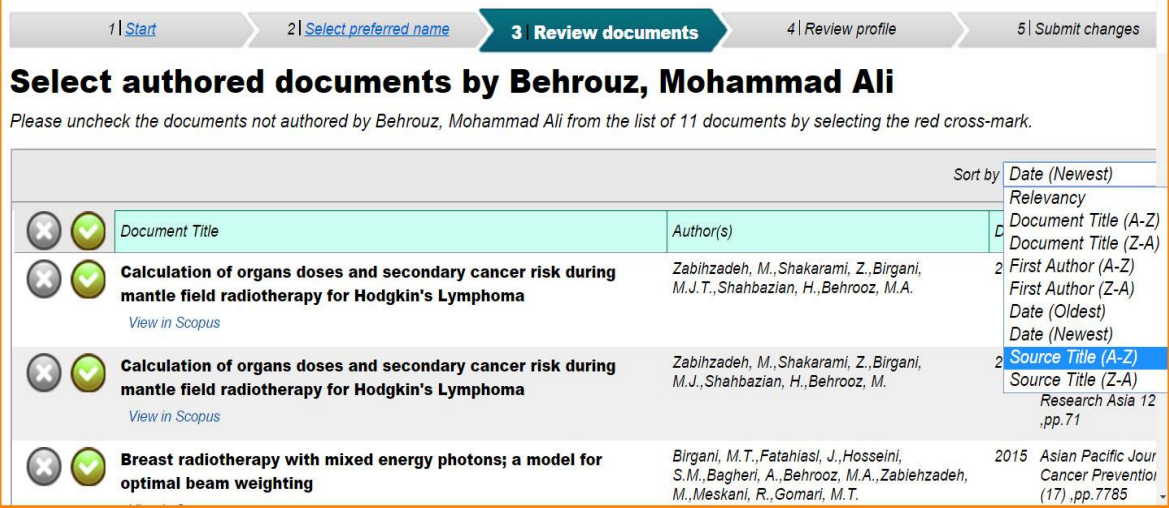

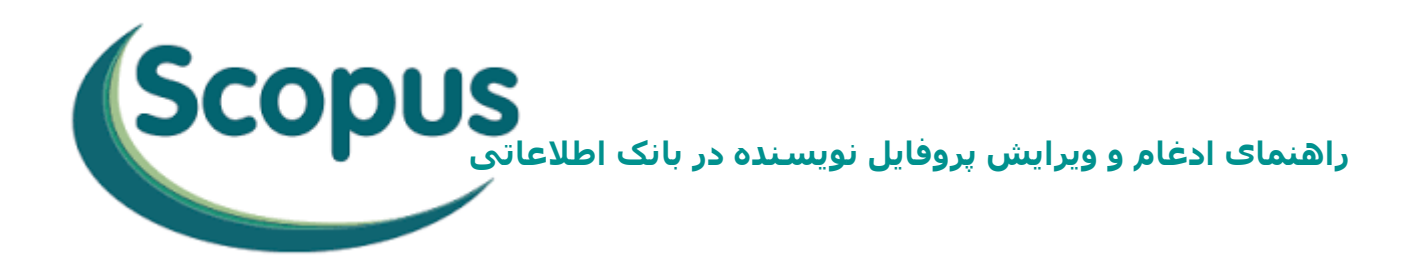

### **حذف مقاله:**

به منظور حذف موارد نامربوط روی عالمت ضربدر کلیک نمایید. اين عمل منجر به غیر فعال (کم رنگ) شدن اطلاعات مربوط به مقاله در لیست مي شود.

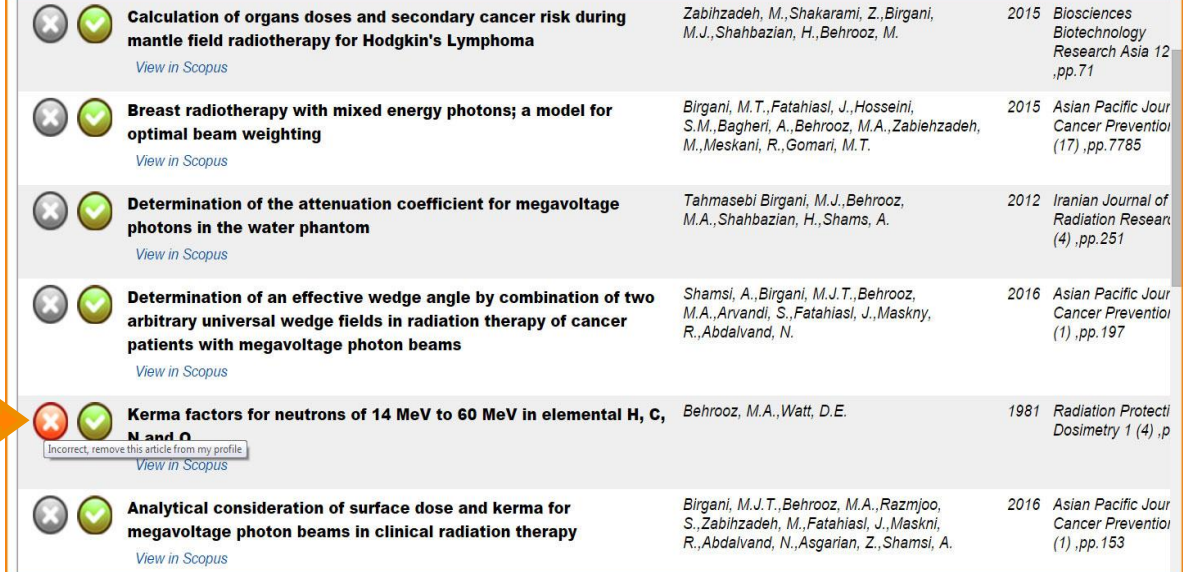

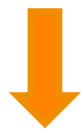

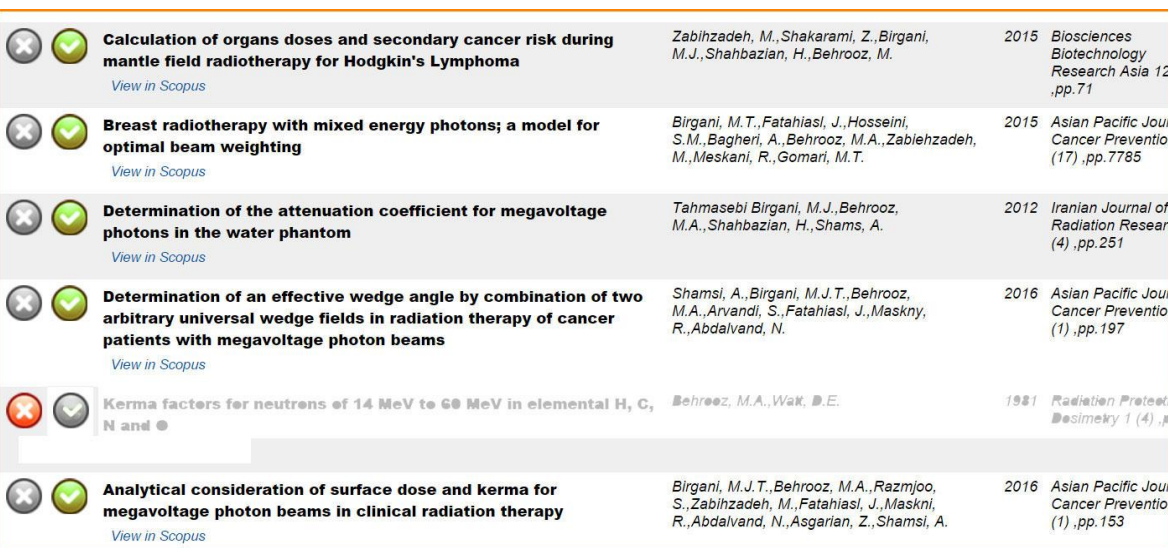

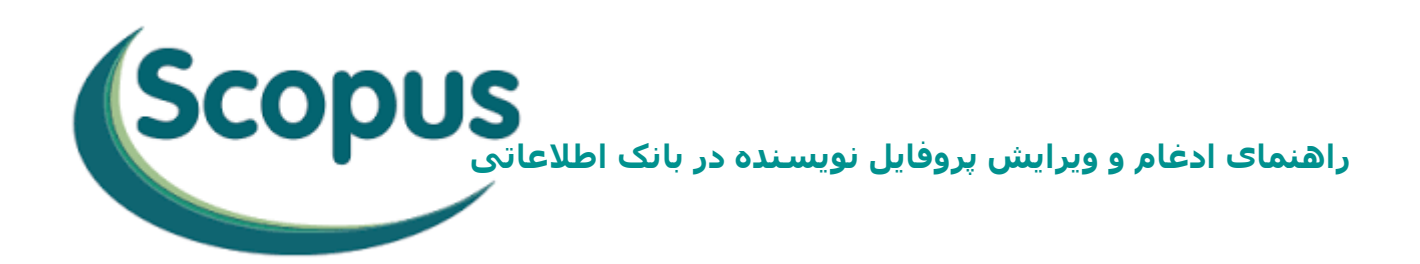

#### **افزودن مقاله جديد:**

در انتهاي جدول مقالات، گزينه (Search for missing documents) جهت جستجو و اضافه نمودن مقاالت نويسنده که در لیست حاضر وجود ندارد قرار گرفته است.

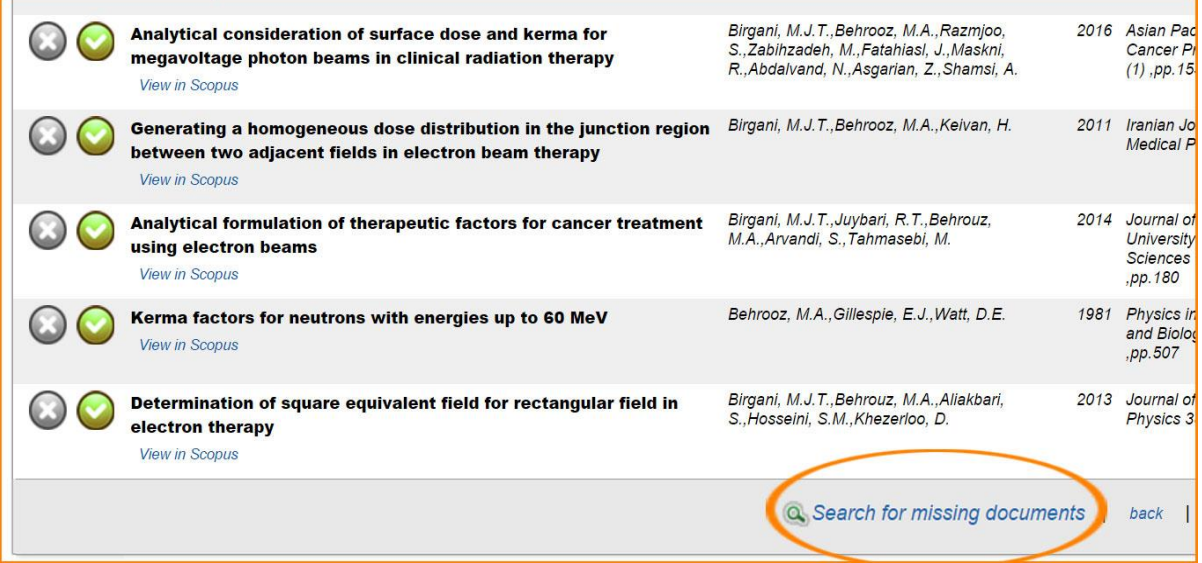

به منظور اضافه نمودن اين دسته از مقاالت، ابتدا مقاله مورد نظر را از قسمت (Document Search) در بانک اطلاعاتي Scopus جستجو و عنوان آن را کپي نماييد.

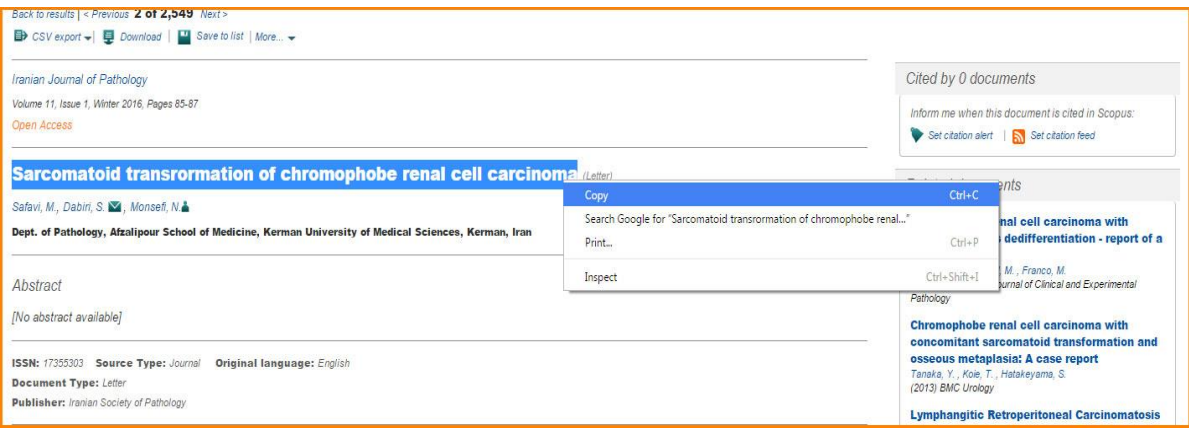

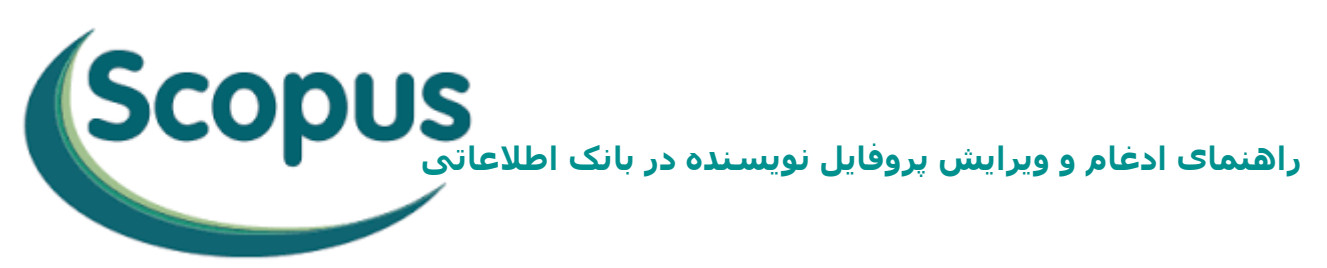

پس از انتخاب گزينه (Search for missing documents) در مرحله سوم، پنجره اي نمايان خواهد شد که در اين قسمت عنوان کپي شده مقاله را در کادر (Article title) اضافه کنید، عالوه بر اين امکان تايپ عنوان و يا قسمتي از آن در اين کادر نیز وجود دارد.

در نهايت با انتخاب کلید Search، جستجو در مقاالت Scopus انجام شده و مقاالتي که مطابق با عنوان وارد شده است، بازيابي و در همین پنجره نشان داده خواهد شد.

#### **Search for missing documents**

Look up the documents that are not listed by using the form below. Please be aware that some documents might not be in Scopus at the moment and therefore will not be shown.

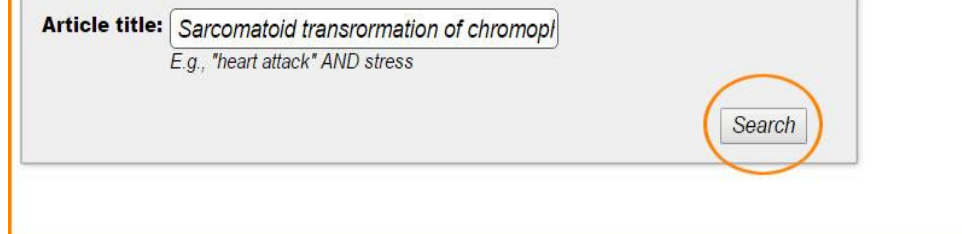

که لازم است تیک مربوط به مقاله مورد نظر را فعال و کلید (Add selected articles) را انتخاب نمایید.

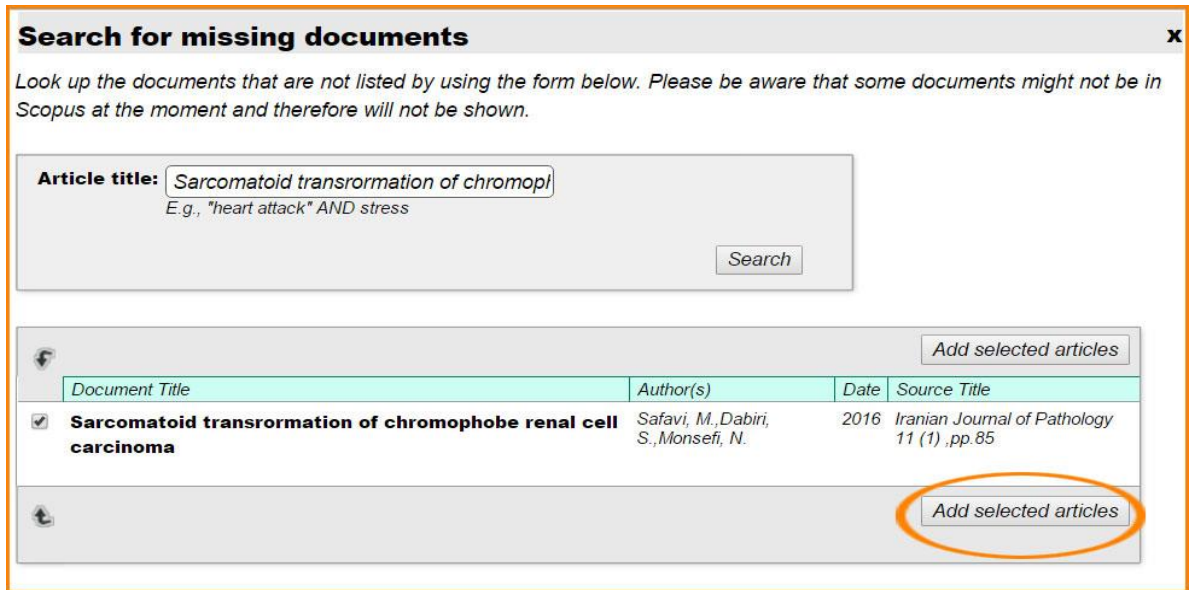

x

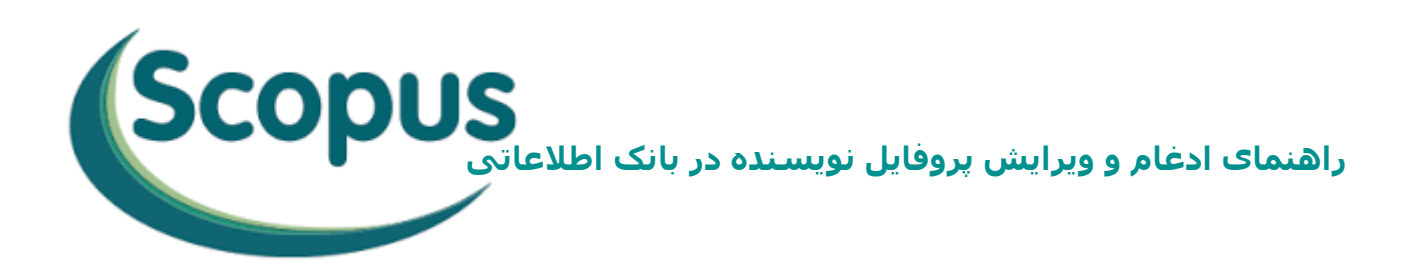

# انتخاب اين گزينه، نويسندگان مقاله جاري و وابستگي سازماني هر يک را جهت انتخاب نام نویسنده مورد نظر، نمايان خواهد ساخت. در انتها با کلیک بر روي (Set author sequence)، مقاله را به لیست مقالات نویسنده اضافه نمایید.

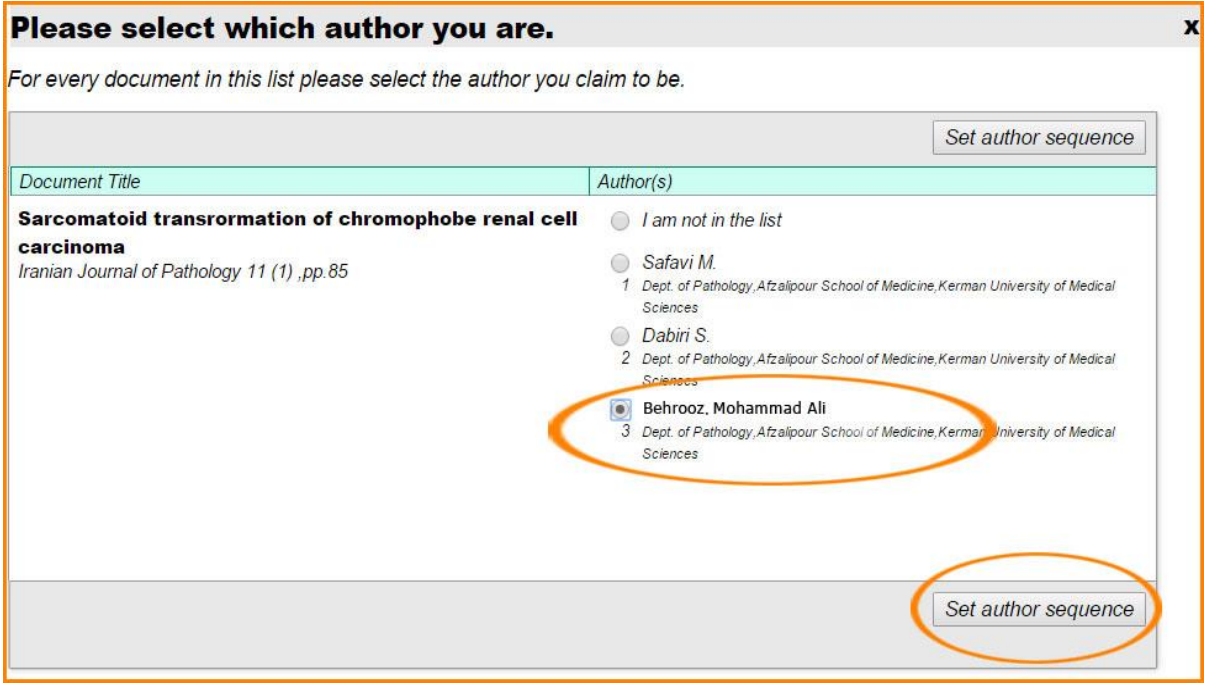

پس از اطمینان از تکمیل مقاالت نويسنده و حذف موارد نامربوط، اين مرحله تکمیل و با انتخاب گزينه Next، مرحله چهارم جهت بررسي نهايي اطالعات پروفايل نويسنده و مقاالت وي ارائه مي گردد.

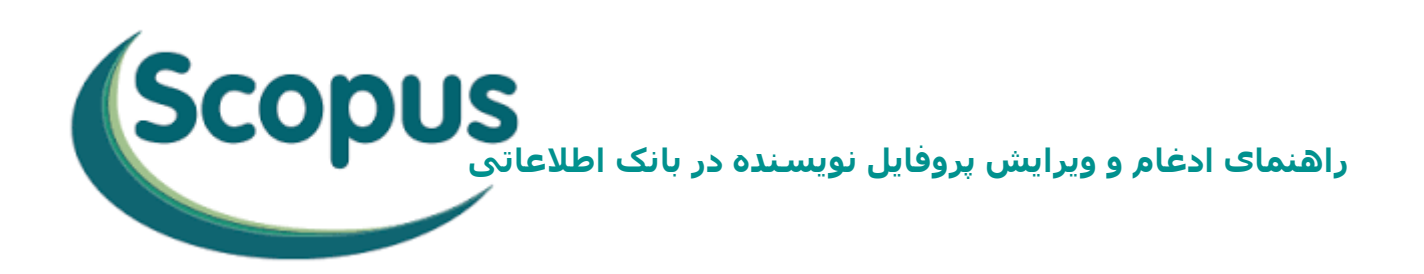

### **مرحله چهارم (profile Review(:**

چنانکه پس از بررسي همچنان نیاز به ويرايش پروفايل و مقاالت وجود دارد، با انتخاب گزينه (Edit document) و يا انتخاب مرحله مورد نظر از نوار بالاي جدول و يا کليد back، مجددا مراحل قبل فعال و امکان ويرايش برقرار خواهد شد. در غیر اين صورت با انتخاب گزينه Next، به مرحله نهایی خواهید رسید.

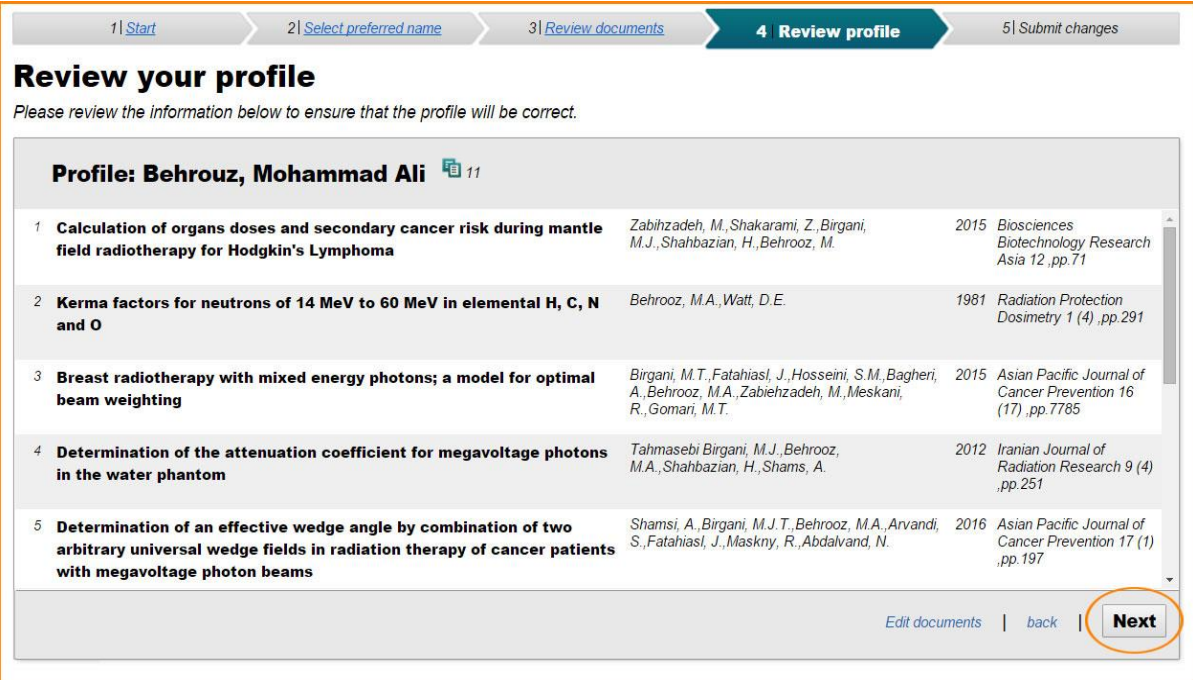

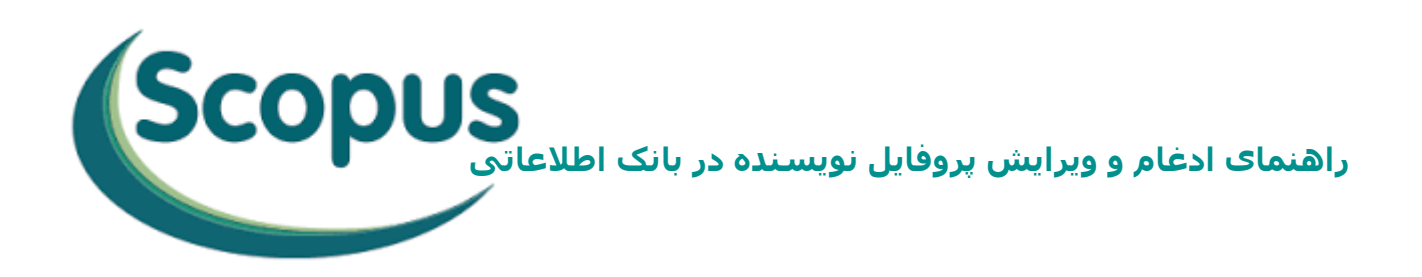

## **مرحله پنجم (changes Submit(:**

مرحله نهایی شامل: نام خانوادگي، نام و آدرس پست الکترونیک جهت ورود اطالعات نويسنده مورد نظر میباشد.

این موارد را به منظور مکاتبه و ارائه نتیجه نهايي ويرايش پروفايل خود پر نمایید. انتخاب گزينه Submit جهت تأيید کل اطالعات وارد شده در اين فرايند ضروري است.

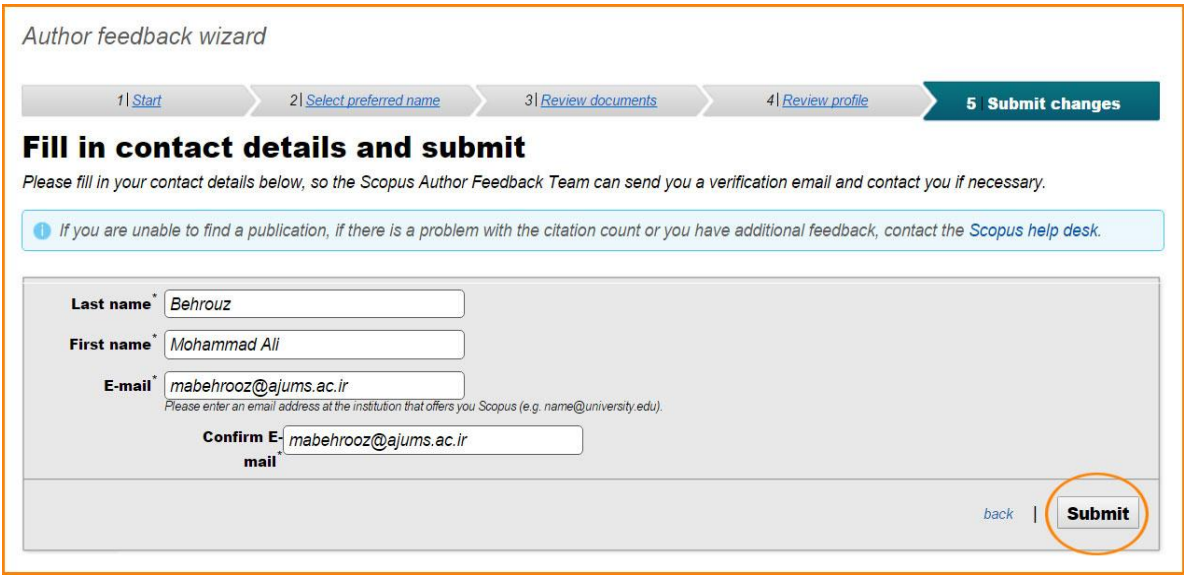

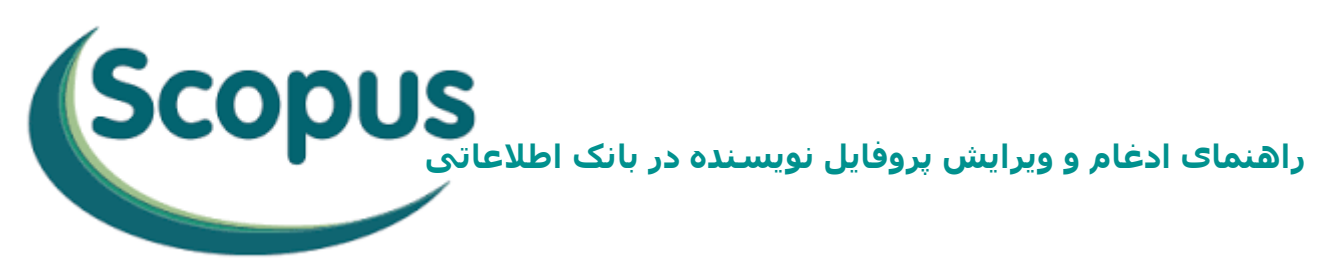

با اتمام فرآيند، پیغامي مبني بر تایید دریافت درخواست اصالح اطالعات شما توسط بانک اطالعاتي Scopus و ارسال ایمیلی جهت نهایی کردن درخواست شما نشان داده خواهد شد.

Author feedback wizard

#### **Information submitted**

Thank you for your request. You will receive an email containing instructions on how to finalize the request.

Kind regards,

The Scopus Author Feedback Team

**About Scopus** What is Scopus Content coverage Scopus Blog Scopus API

**Customer Service Help and Contact** Live Chat

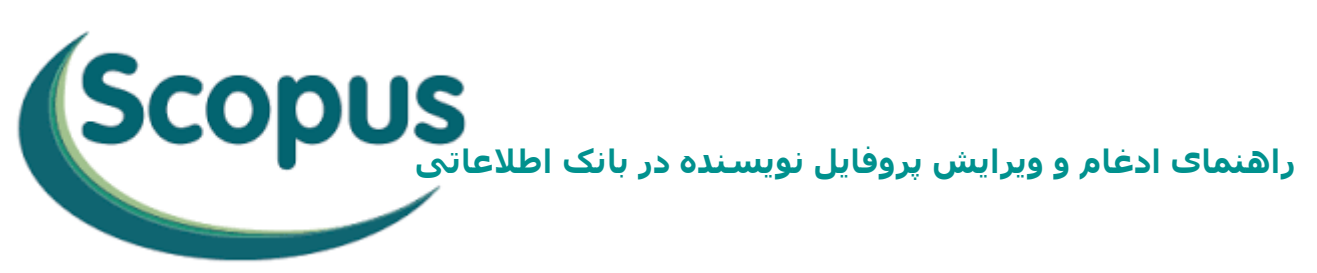

### **انجام ويرايش از طريق پروفايل نويسنده:**

در صورتي که نويسنده داراي يک پروفايل واحد است و تنها نیاز به ويرايش اين پروفايل وجود دارد، پس از جسـتجوي نام خود (مطابق توضیحات ابتداي راهنما) و انتخاب پروفايل مربوطه و ورود آن، با انتخاب گزينه (Request author detail corrections) در اين صفحه، مراحل انجام کار به شیوه اي مشابه با حالت اول ارائه خواهد شد.

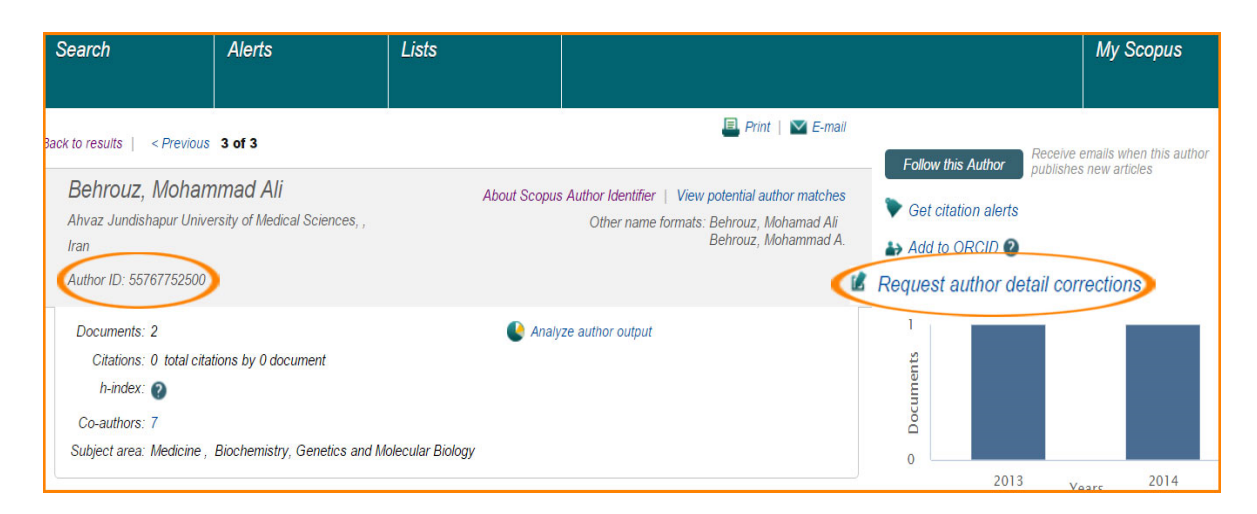

در هر دو حالت پس از تکمیل مراحل و تأيید نهايي از سوي نویسنده، درخواست از سوي تیم مربوطه در Scopus بررسي و پس از تأيید، تغییرات اعمال مي گردد.

پس از طی مراحل ذکر شده، نويسنده داراي تنها يک پروفايل واحد و کامل با اطالعات علم سنجي صحیح (تعداد مقاالت، تعداد استنادات، تعداد مقاالت استناد کننده به مقاالت،index-H ، تعداد همکاران علمي و جداول و گراف هاي مربوطه) خواهد بود و کد نويسنده (ID Author (درج شده در اين پروفايل به عنوان ID صحیح نويسنده، قابل ارائه در ارزيابي هاي مختلف مي باشد.